## **Overview**

## **Graduate International Applicant How to Apply Tutorial**

This tutorial demonstrates how to apply to SJSU as a Graduate International Applicant.

## **Table of Contents**

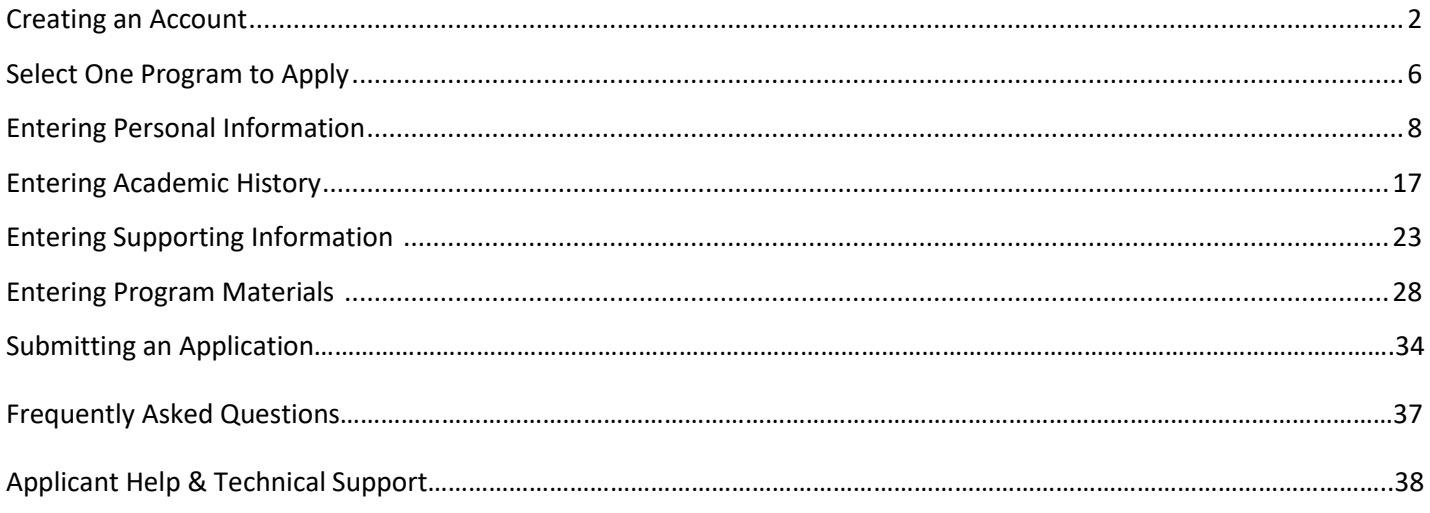

For technical support with the Cal State Apply application, help is available M - F, 6 am to 5 pm Pacific Time, by phone: (857) 304-2087, and by email: [CalStateApply@liaisoncas.com.](mailto:CalStateApply@liaisoncas.com) Provide your CAS ID # (located under your name in the upper-right corner of the application) with your request. Responses to emails are typically provided within 2 business days; however, responses can take up to 3 business days during busy times.

For other admissions-related questions, email: grad-a[dmissions@sjsu](mailto:admissions@sjsu.edu).edu or click on live chat from the website (www.sjsu.edu/admissions).

#### Common Mistakes to Avoid

- Using the back arrow before completing and saving a section
- Entering incorrect biographical information name, birthdate, citizenship, address, not indicating all names
- Entering incomplete education history / missing academic records
- Not reviewing selected program(s) to ensure submission to correct/desired program
- Not reading or responding to CSU application related-emails

### **Creating an Account**

The first step to submitting an application is to create an account with Cal State Apply. Follow the steps below for creating an account.

- 1. Go to [https://www.calstate.edu/apply](https://www2.calstate.edu/apply)
- 2. Select the appropriate **term**.
- 3. Then click **Apply Now**.

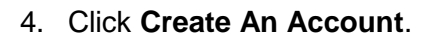

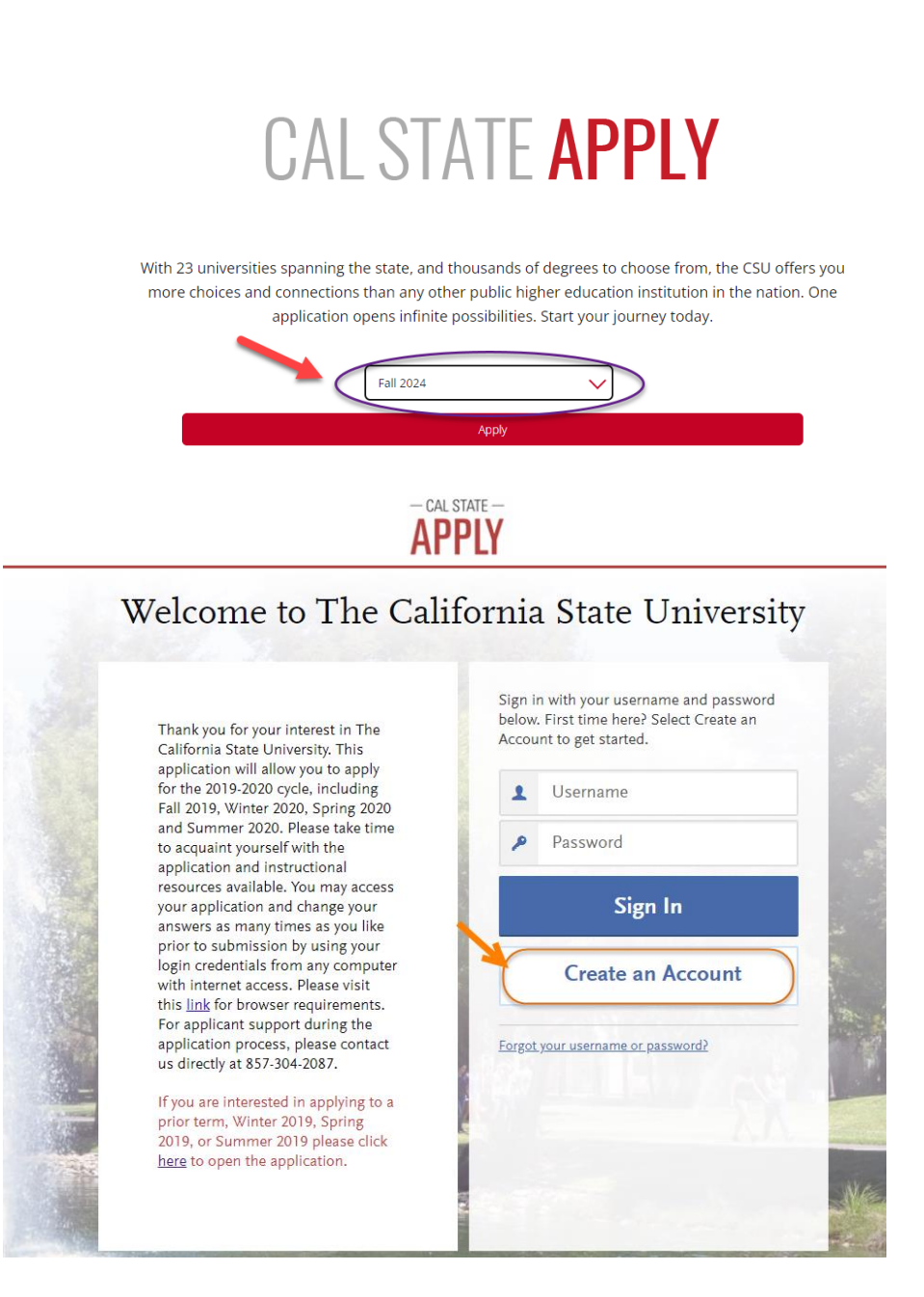

5. Enter your **Name** and **Contact Information**.

If you have only one name, please enter a period (.) for your first name and your one name as your Last or Family Name.

6. Enter your **Username** and **Password**, and accept the **Terms and Conditions**.

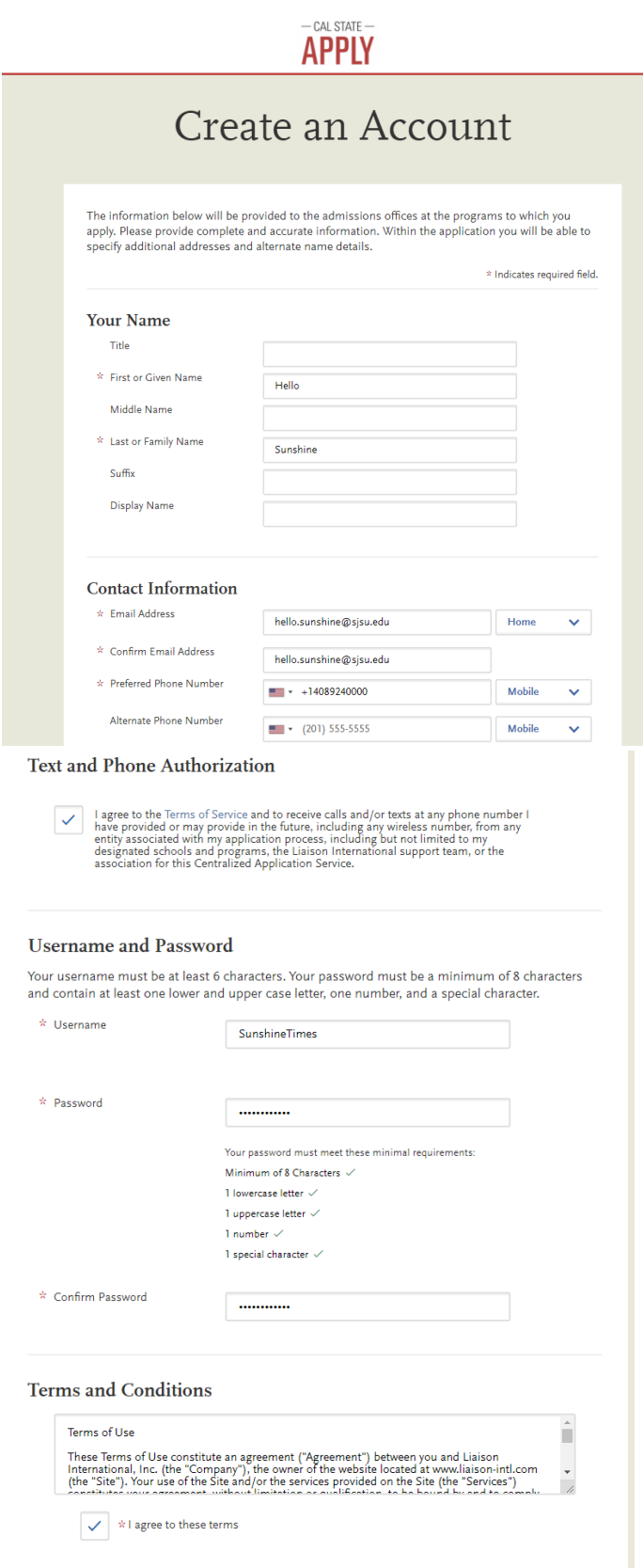

7. Enter if you are currently in the European Union and Click **Create my account**. **European Union Data Protection** \* Are you currently located in a European Union country, Iceland, Lichtenstein, Norway, or Switzerland?  $\sqrt{N}$ Yos **Create my account** 1. Degree Goal 8. Click on your **Degree Goal select Second Bachelor's** \* What degree, credential or certificate are you applying for? **Degree & Beyond (e.g.** First Bachelor's Degree (Seeking your first bachelor's degree and have not earned a prior **Master's, Teaching** bachelor's degree) **Credential, Certificate,** Second Bachelor's Degree and Beyond (e.g. Master's, Teaching Credential, Certificate, Doctoral) **Doctoral)**. Please select one or more of the following degree goals. Click **Graduate** – if applying for a Second Bachelor's Degree (already earned a bachelor's degree and are seeking another one) Master's or Doctoral program. Graduate (e.g. Master's, Doctoral) or Professional's Degree Click **Teaching and Service Credential Only** – if applying Teaching and Service Credential Only (e.g. Single or Multiple Subject, Special Education, PPS,<br>Librarian, Admin, CalStateTEACH) for a Credential program only. Certificate Click **Certificate** – if applying for an Advanced Certificate program only. 2. Returning 9. Click **Yes** if you are a  $*$  Are you applying to return to the CSU campus which you previously attended, and intend to complete the same degree? **Returning Student** to SJSU, or **No** if you are not. Yes  $\overline{N}$ -Enter your prior SJSU ID if you \* Which CSU Campus did you<br>previously attend? are a returning graduate San Jose State  $\checkmark$ student and choose SJSU as the campus. What was your Student ID? 000000000 -Select the scenario that applies to you.\* Select the scenario that applies to you: I previously attended a CSU campus and am now applying to an additional campus. I attended other colleges or universities since leaving CSU. I previously attended a CSU campus and am now applying to an additional campus AND I<br>attended other colleges or universities since attending CSU. I have not attended other colleges or universities since leaving CSU and am only applying to my original campus. GAPE College of Graduate Studies<sup>1</sup> Graduate International Applicant Tutorial

Page **4** of **38**

#### 10. Enter your **US Military Status**.

- 11. Answer **Yes** for **International Applicant** if you meet the following criteria:
- F1 Visa (applying from home country)
- · F1 Visa (already in U.S. on F1 visa)
- · J1 Visa seeking
- B Visa holders

If you are a US Citizen, Permanent Resident, Refugee/Asylee, DACA, AB540 or hold another visa (H4, H1B, L1, L2, F2, J2, TN, TCD, etc.) please complete the **Domestic Application** and answer **No** to this question.

- 12. Click **Save Changes**.
- 13. Click **Start Your Application!** You are ready to begin.

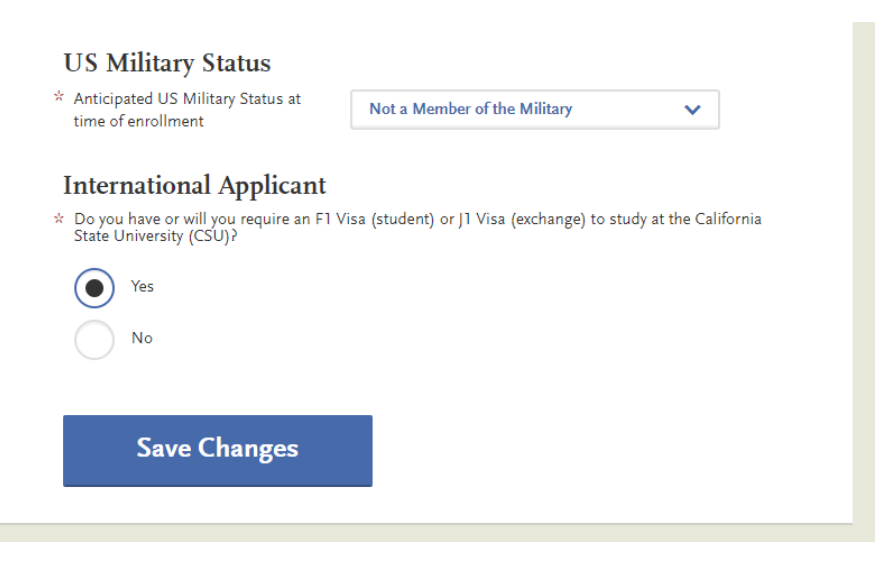

## Welcome to The California State University

#### Hi California Sunshine

Thank you for your interest in The California State University. We hope you will find the online application process to be comprehensive and easy to navigate. You do not need to complete the online application all at once. You may access your application and change your answers as many times as you like by using your login credentials from any computer with Internet access. Your application can be completed online and submitted electronically once you have entered the required information.

Please Note: If you previously created an account on CSUMentor you will need to create a new account for Cal State Apply.

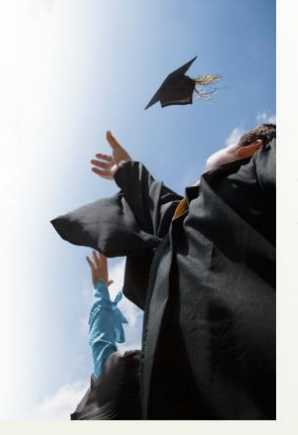

**Start Your Application!** 

### **Select One Program to Apply**

Choose your program at SJSU. SJSU only allows **one** program application per semester.

1. Scroll down to view **San Jose State** programs.

A list of **open programs** will display.

> If you cannot find your program, check for:

**Extension** – Special Session program

**Graduate** – Regular Session program

\*The deadline will be listed along with the degree type (MS, MA, MBA, etc.)

--If you try to select two programs you will be forced to choose **one**  only.

-Click **Continue Submission** if you would like the selected program.

-Click **Back to Program Selection** if you would like the first program you selected or a different program.

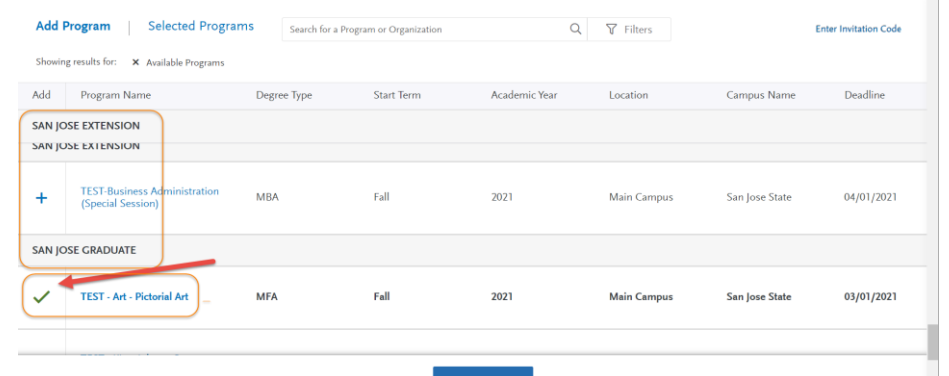

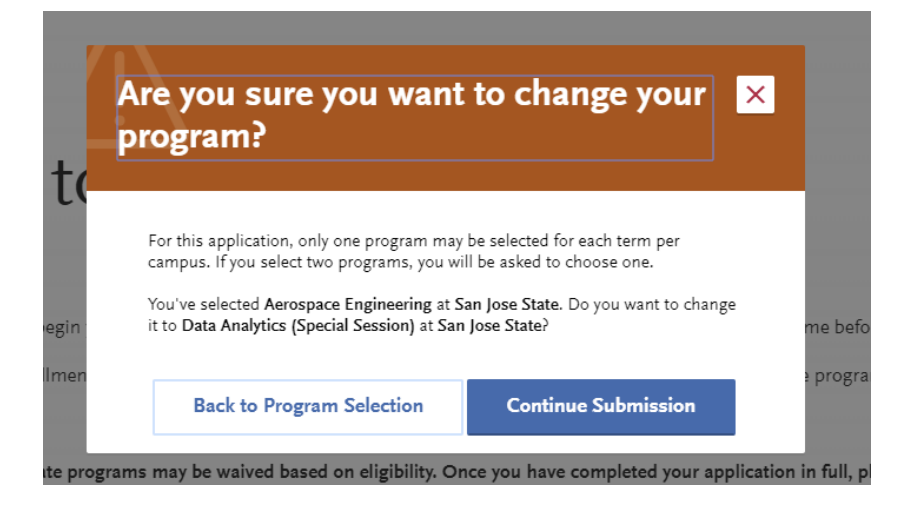

We offer different types of programs: Regular and Special Session degrees, credentials, and certificates. If you cannot find your program, you may need to change your **Extended Profile – Degree Goal**.

To change your Extended Profile**,** click **Extended Profile**  in upper right hand corner of the screen under your name. If you do not see Extended Profile in this location, shrink your screen until you see **3 lines** in the upper right hand corner and click on the 3 lines to bring up your Extended Profile.

2. When you are done selecting your program, click **I am Done, Review My Selections**.

3. Confirm your **Program** and click **Continue to My Application**.

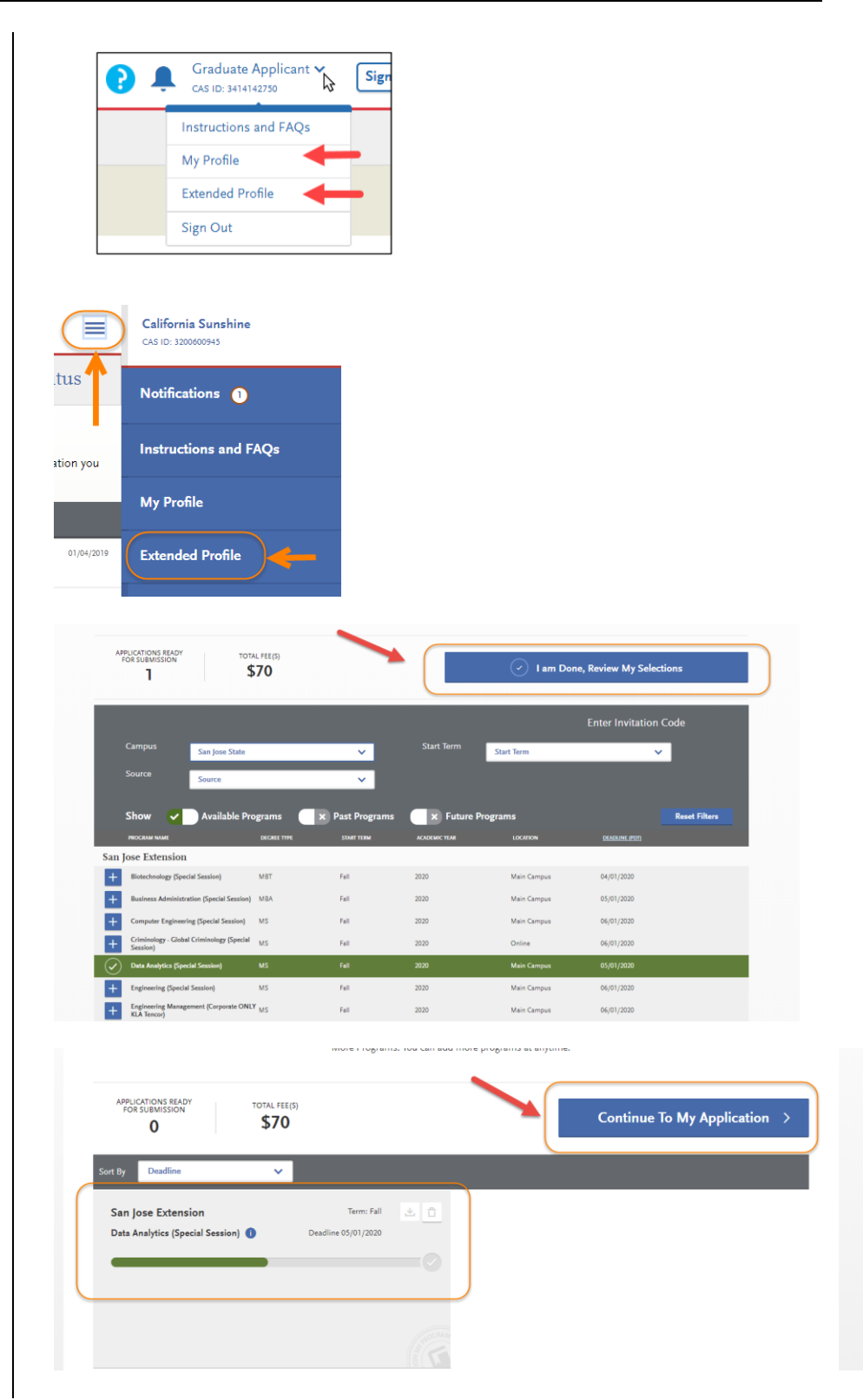

#### **Entering Personal Information**

Enter information about yourself on the application.

1. Click **Personal Information** to complete this application section.

> \*Your **name and CAS ID** are in the upper right hand corner of the screen.

2. The following sections are included in **Personal Information** –

-Release Statement

-Biographic Information

-Contact Information

-Citizenship/Residency Information

-Race & Ethnicity

-Other Information

3. Click **Release Statement** to get started.

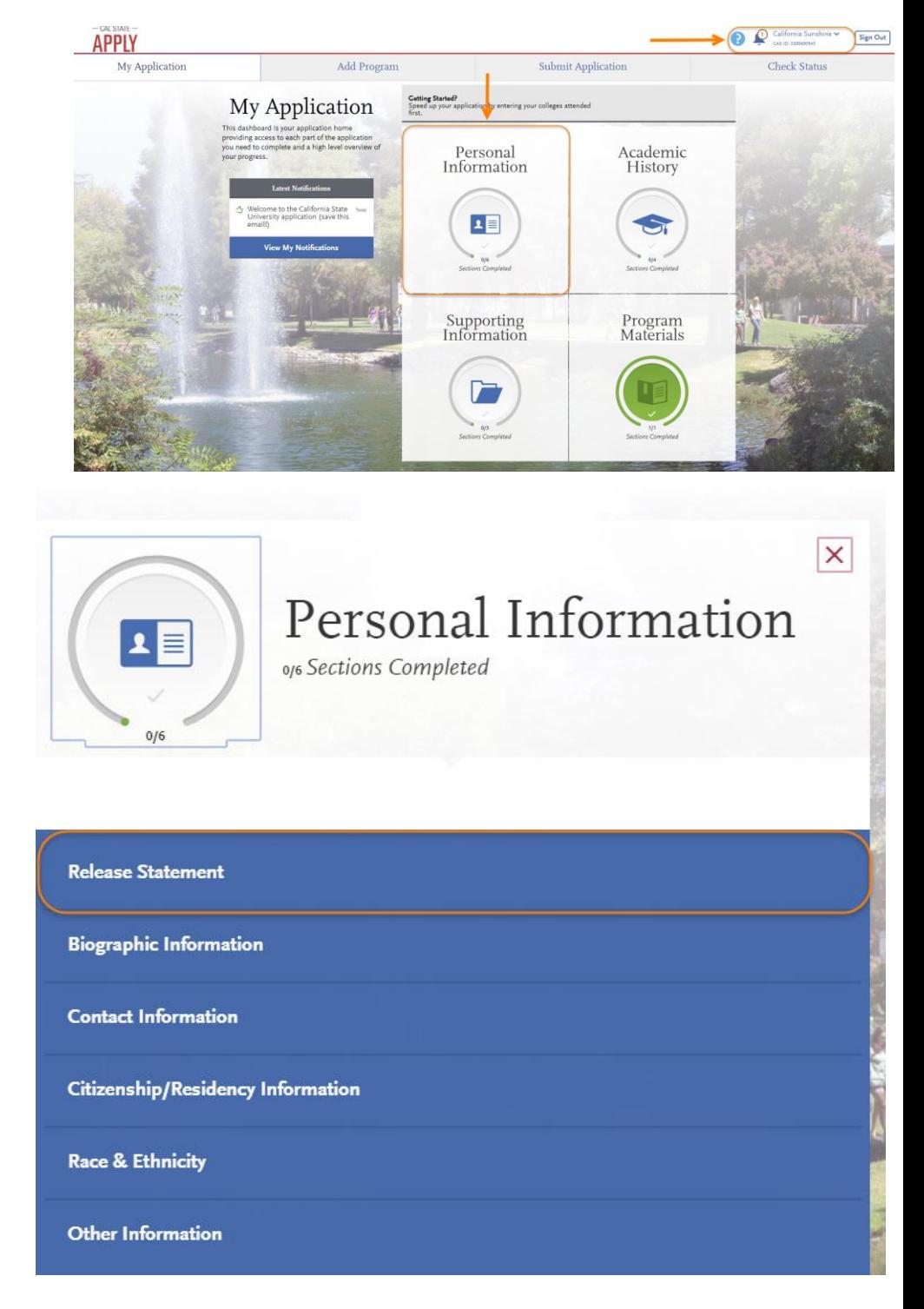

#### 4. **Release Statement**

- Read and click each check box to **acknowledge each section**, including the International Financial Certification.
- Then, click **Save and Continue**.

5. Click **Continue to Next Section**.

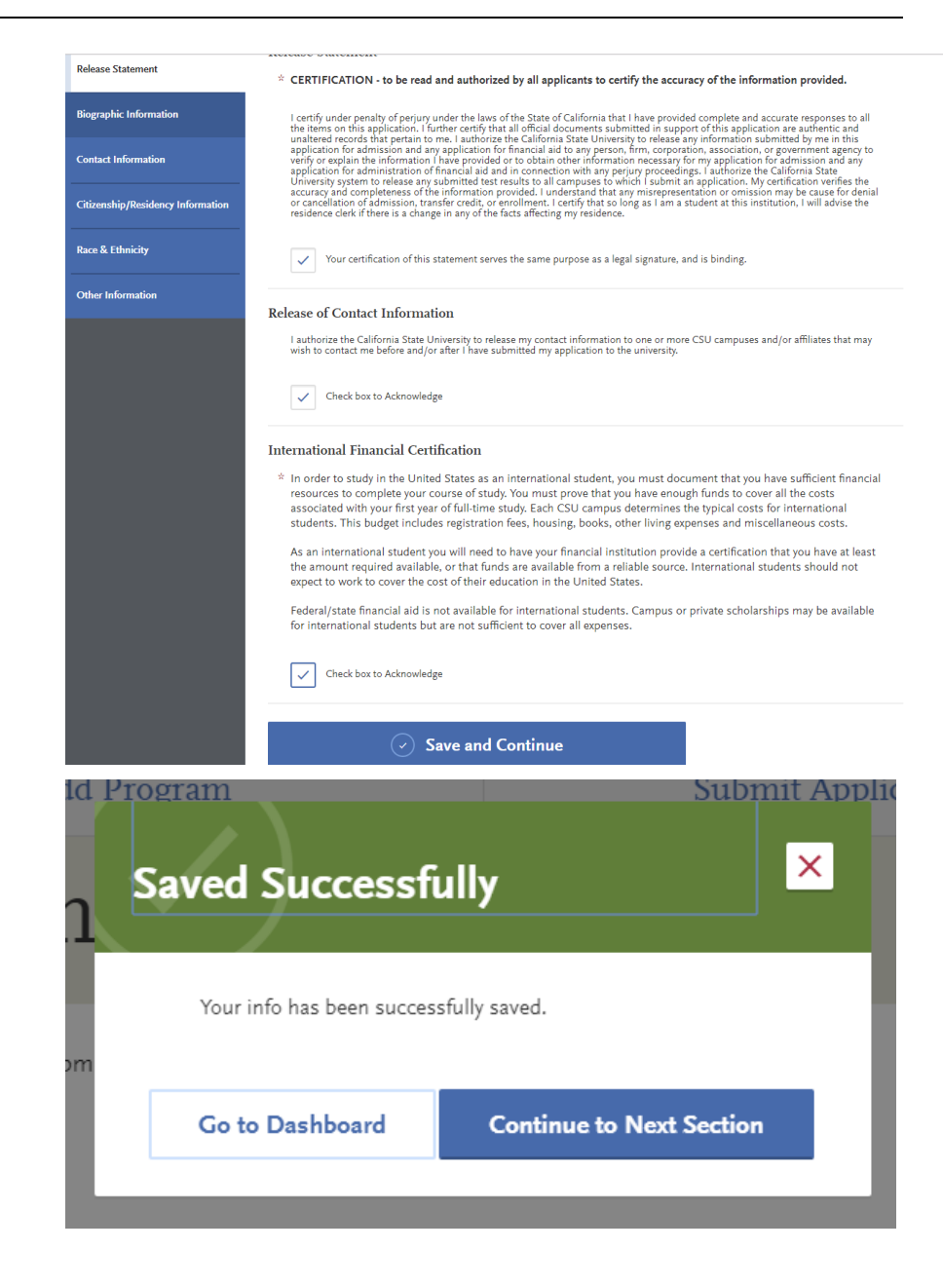

6. Click **Biographic Information**.

7. Enter any **Alternate Name** – especially if you will be sending documents under the alternate name.

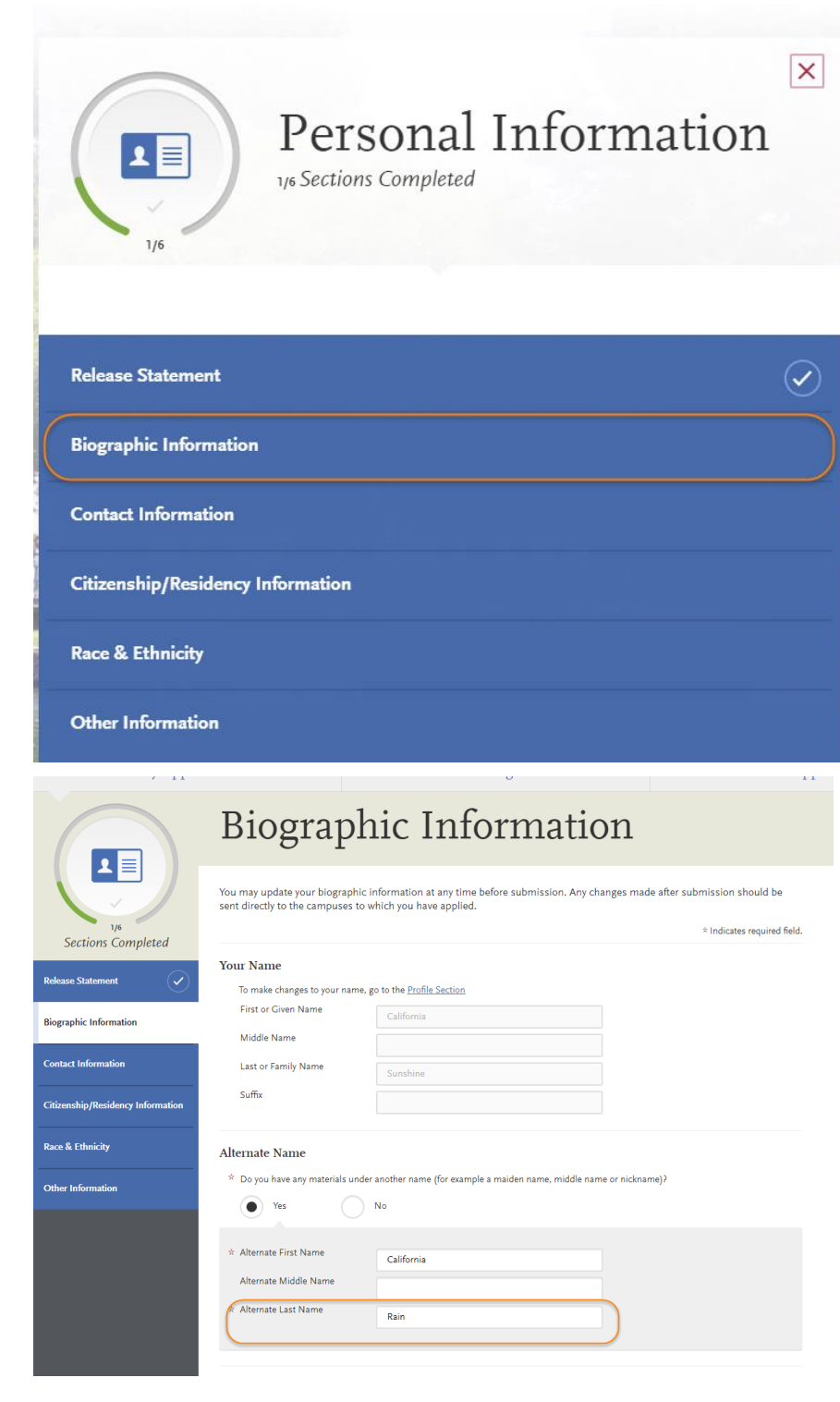

Preferred Name

 $\overline{\phantom{a}}$ 

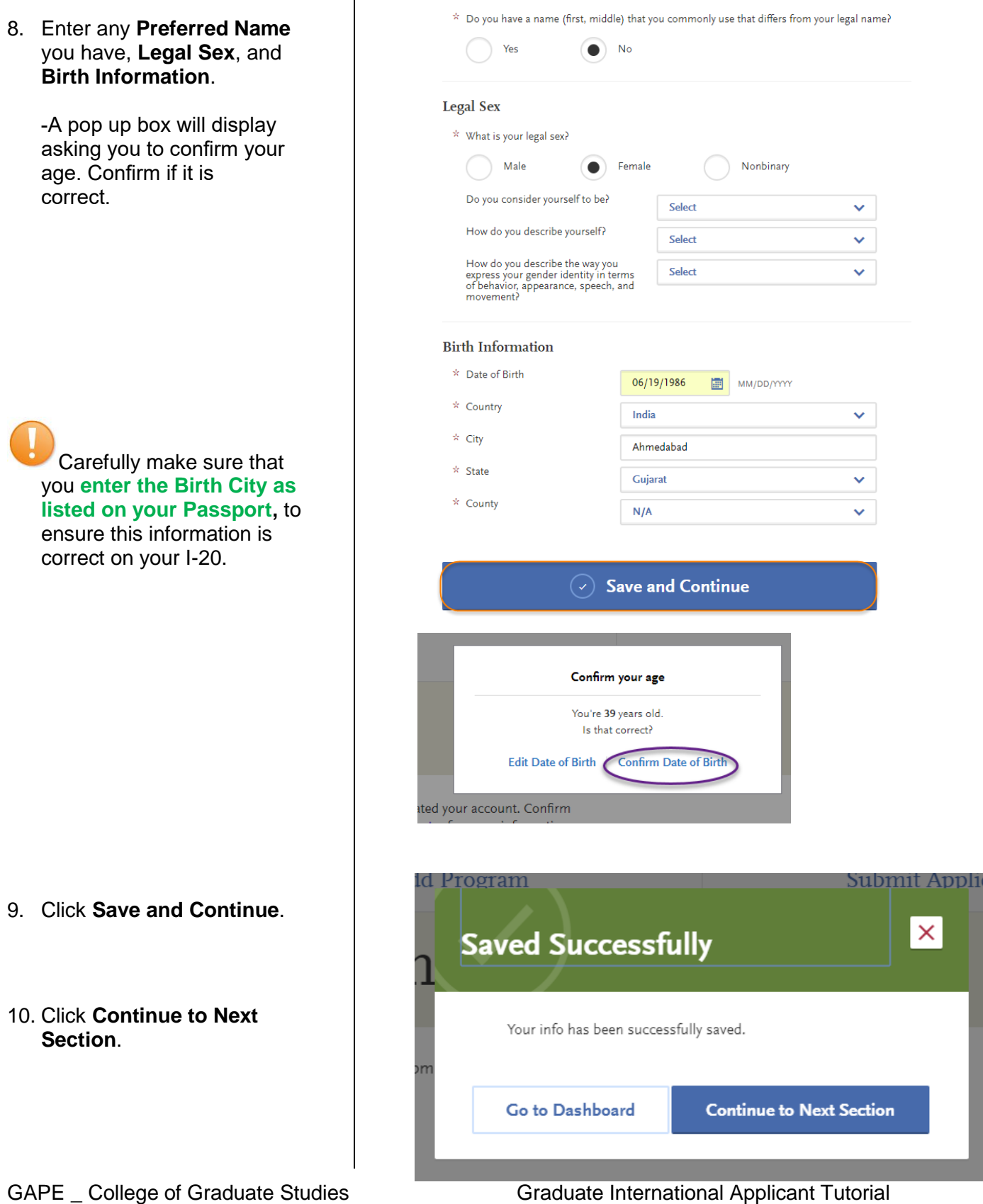

Page **11** of **38**

#### 11. Enter your **Current Address**

if you currently live in the US, please **list a US address**.

-If **Select a Matching Address** shows below **Current Address**, please **select the address listed** to

move your application forward. *Entering an unrecognized address may prevent your application from moving forward.*

\*If an international applicant resides in the US, they will be asked to **submit a copy of their current F1 visa or EAD card if on OPT/STEM-OPT**.

12. As an International applicant, you must have an **International Address** for SEVIS. **Please enter your permanent international address**.

- 13. Click **Save and Continue**.
- 14. Click **Continue to Next Section**.
- GAPE \_ College of Graduate Studies

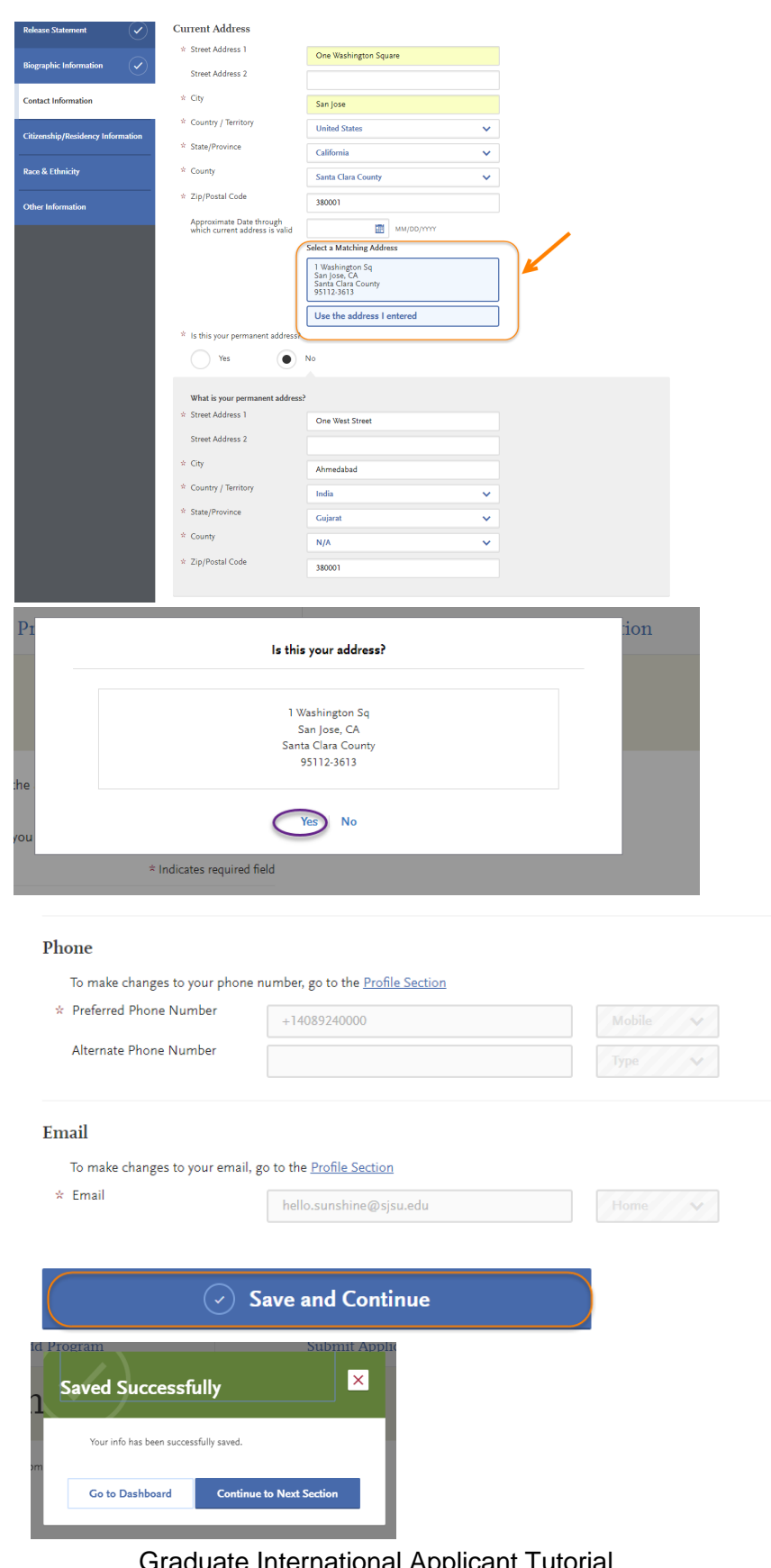

Page **12** of **38**

- 15. Enter your **Country of Citizenship**, **Type of Student Visa** you have or need (F1 for International, J1 for Fulbright Scholars), **Date Issued** if you already have an F1 or J1 visa.
- 16. Enter information if an **International Agent** is helping you complete the application. If so, list the details of the agency.

17. **If you currently live in the US, enter the year you moved to the US.**

> **-If you will live in the US only if admitted, please enter the future year.**

18. Click **Sav** 

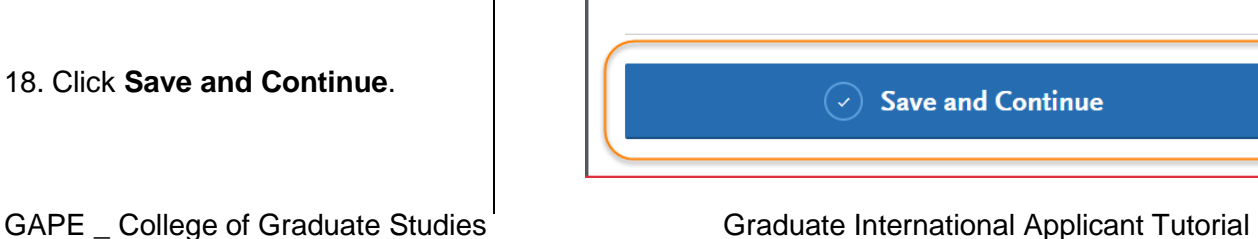

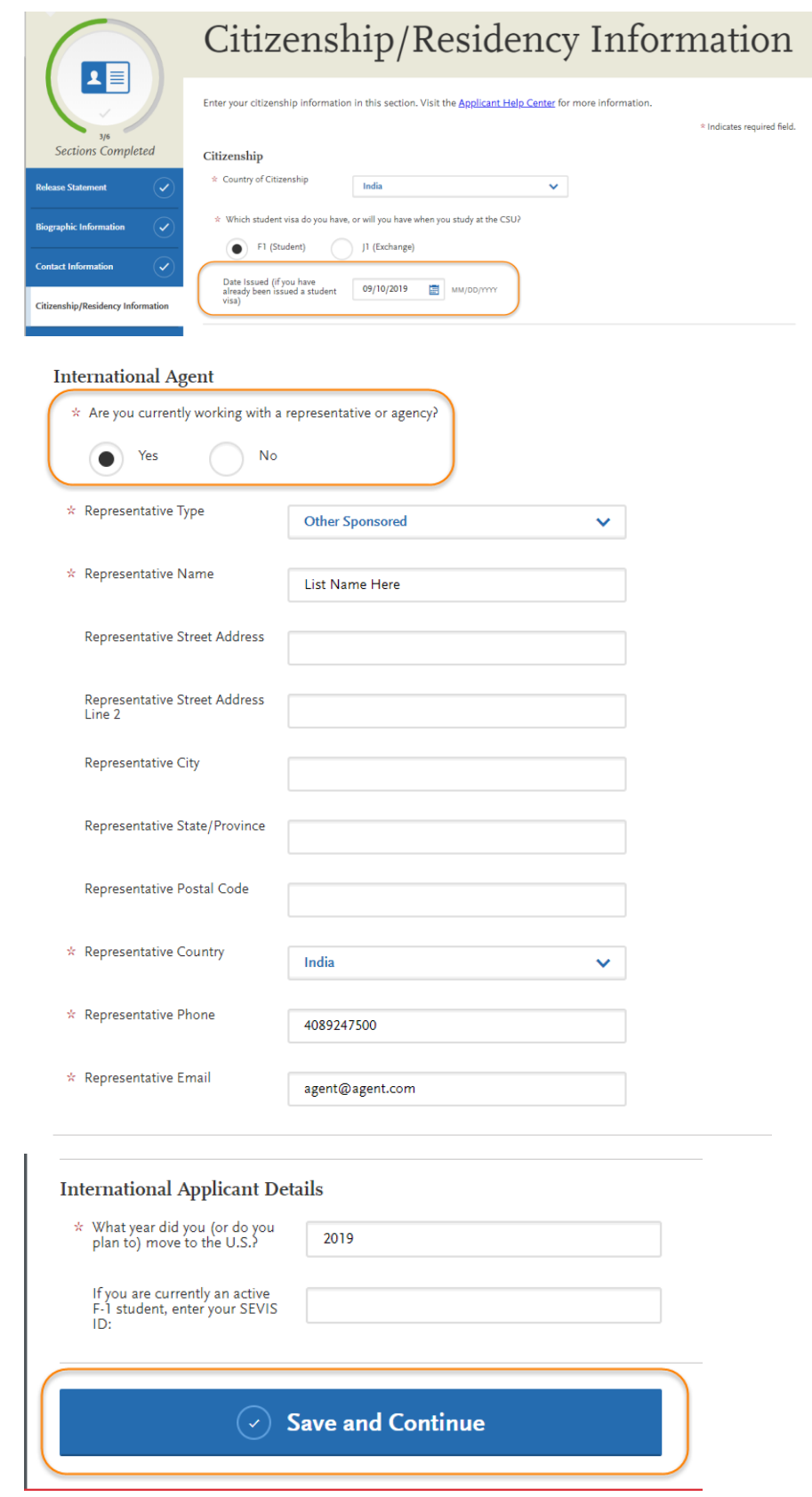

Page **13** of **38**

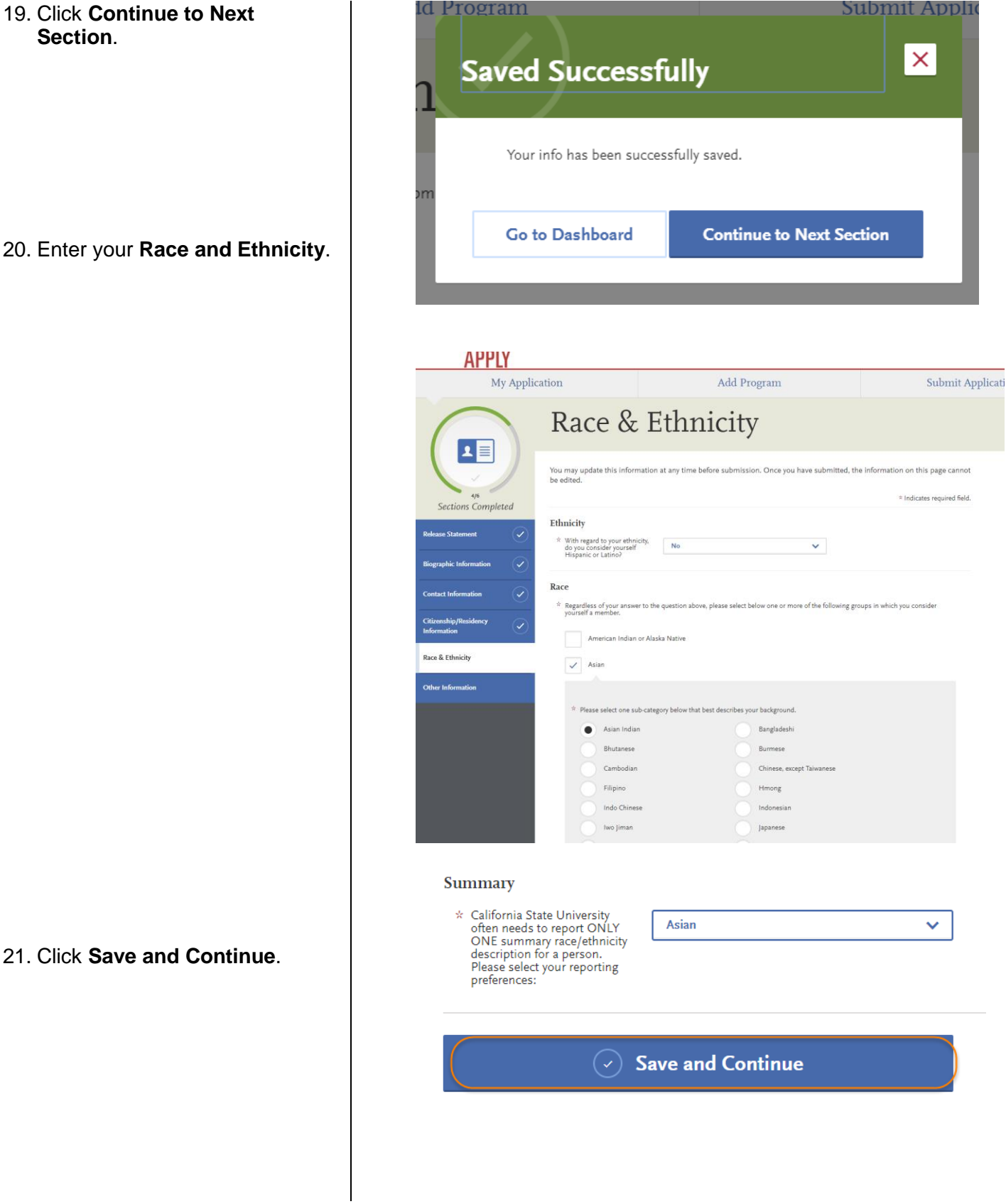

22. Click **Continue to Next Section**.  $\vert x \vert$ **Saved Successfully** Your info has been successfully saved. **Continue to Next Section** Go to Dashboard 23. Enter your **Social Security APPLY Number**, if you have one, OR My Application Add Program Submit Application **check the box if you do not** Other Information **have a Social Security Number**. ュ目 You may update this information at any time before submission. Once you have submitted, the information on this page cannot<br>be edited. 24. Enter your **Native Language**.  $\hat{=}$  Indicates required field Sections Completed If you have a U.S. Social Security number you are required to include it on admission application forms to all CSU campuses<br>pursuant to Section 41201, Title 5, Code of California Regulations and Section 6109 of the Interna Social Security Number .<br>Your designated programs may require your SSN for institutional or federal financial aid forms. SSN Social Security Number Acknowledgement Check the box below if you do not have a Social Security Number Other Information International students, nonresident aliens, and other exceptions, may not have a Sc this box. Language Proficiency  $*$  What is your Native Language? Gujarati  $\checkmark$  $\oplus$  Add Another Language **Military Status** 25. Enter **Not interested in a** Have you ever served in the United States military?  $\sim$ **credential program**, unless To make changes to this question go to Extended Profile you are applying for a teaching credential. Teacher or Other Education Credential Information  $\frac{k}{N}$  Select your interest in obtaining your teacher or other educational credential. 26. Answer the **How did you** Not interested in a credential program  $\mathbf{v}^{\top}$ **Hear About Us?** question. 27. Click **Save and Continue**.How did you Hear About Us? \* How did you hear about CalState.edu/apply? Friend  $\vee$  $\circ$  Save and Continue

27. Click **Continue to Next Section**.

28. You will automatically be taken to the next section of the application: **Academic History**. You will be prompted to enter the **Colleges you Attended**.

29. If you go back to your **My Application** page, you will

see that the Personal Information section is complete. You are now entering information for the **Academic History** section.

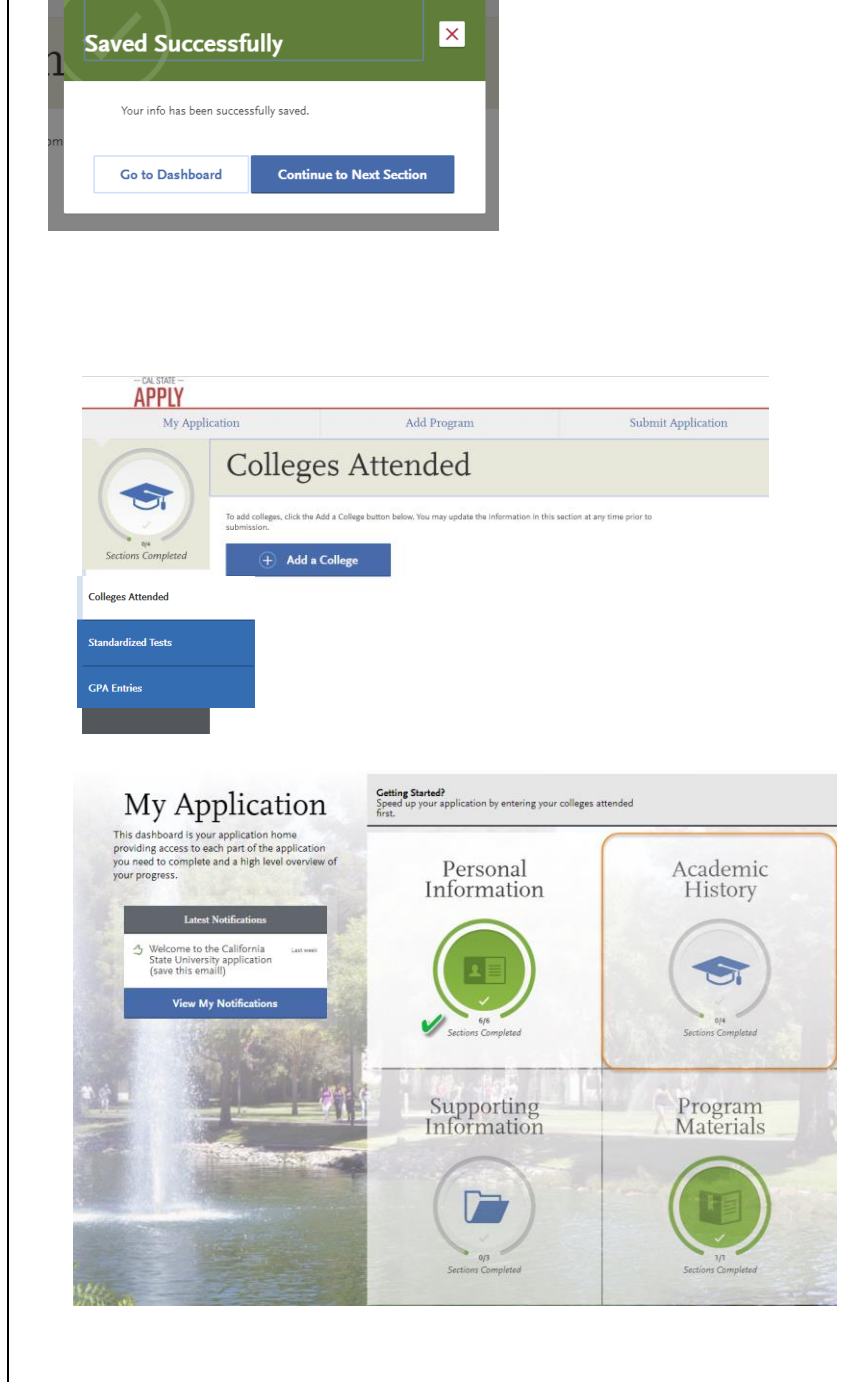

#### **Entering Academic History**

Enter your educational history in this next section.

1. Click **Add a College or University**.

> NOTE: Please do not upload unofficial transcripts. The Graduate Admissions & Program Evaluations office does **not** process applications based on unofficial transcripts uploaded or send to our office. Applicants **MUST** send international marksheets/transcripts & degree certificates directly to WES, ACEI, or ECE and request the official evaluation sent to SJSU to be considered for admission to SJSU.

- 2. Type the **name of the college** you attended.
- 3. Indicate **whether you received a degree** or not.

-Click **Add another Degree** *only if you received another degree from this university*.

You **MUST** add all undergraduate, graduate, and professional institutions you attended or are currently attending.

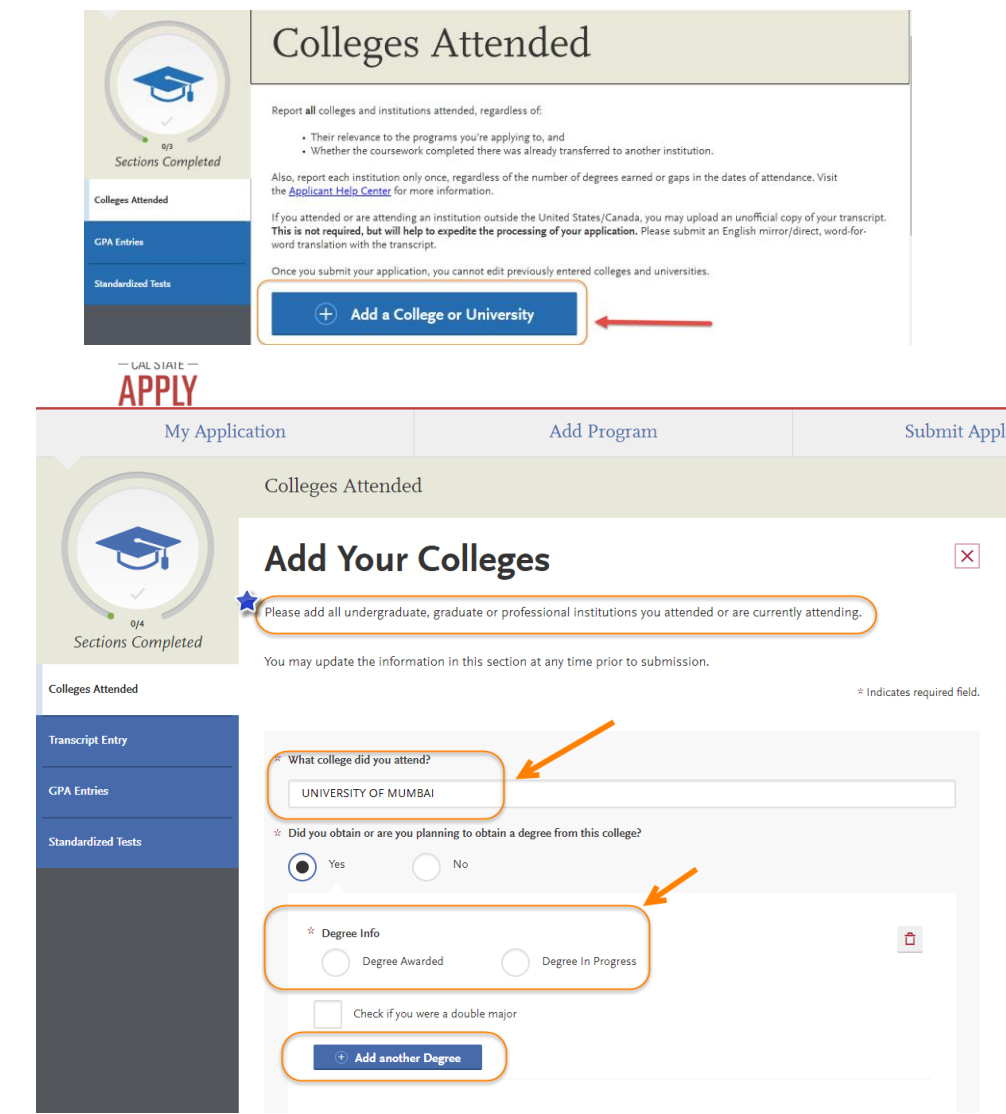

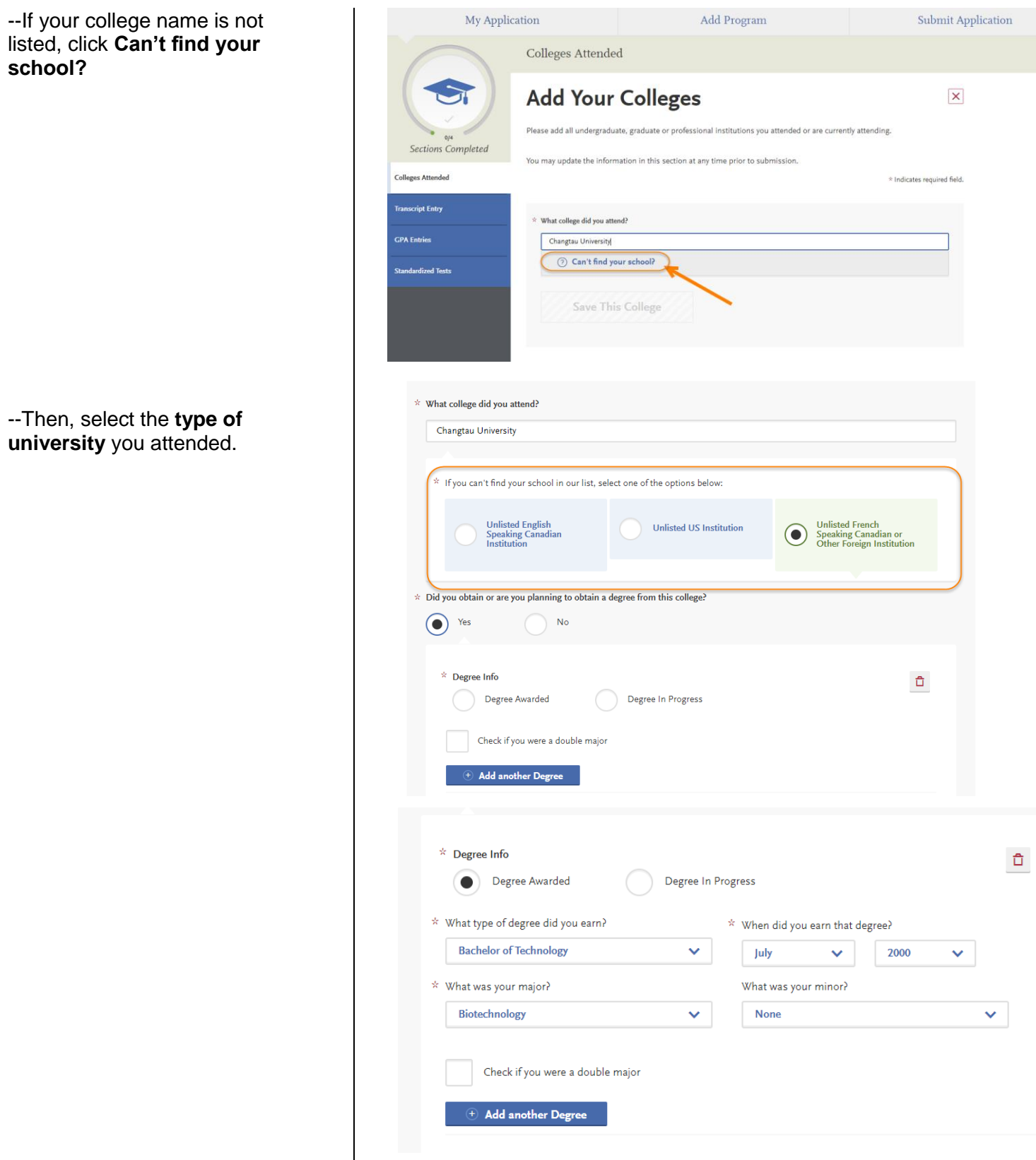

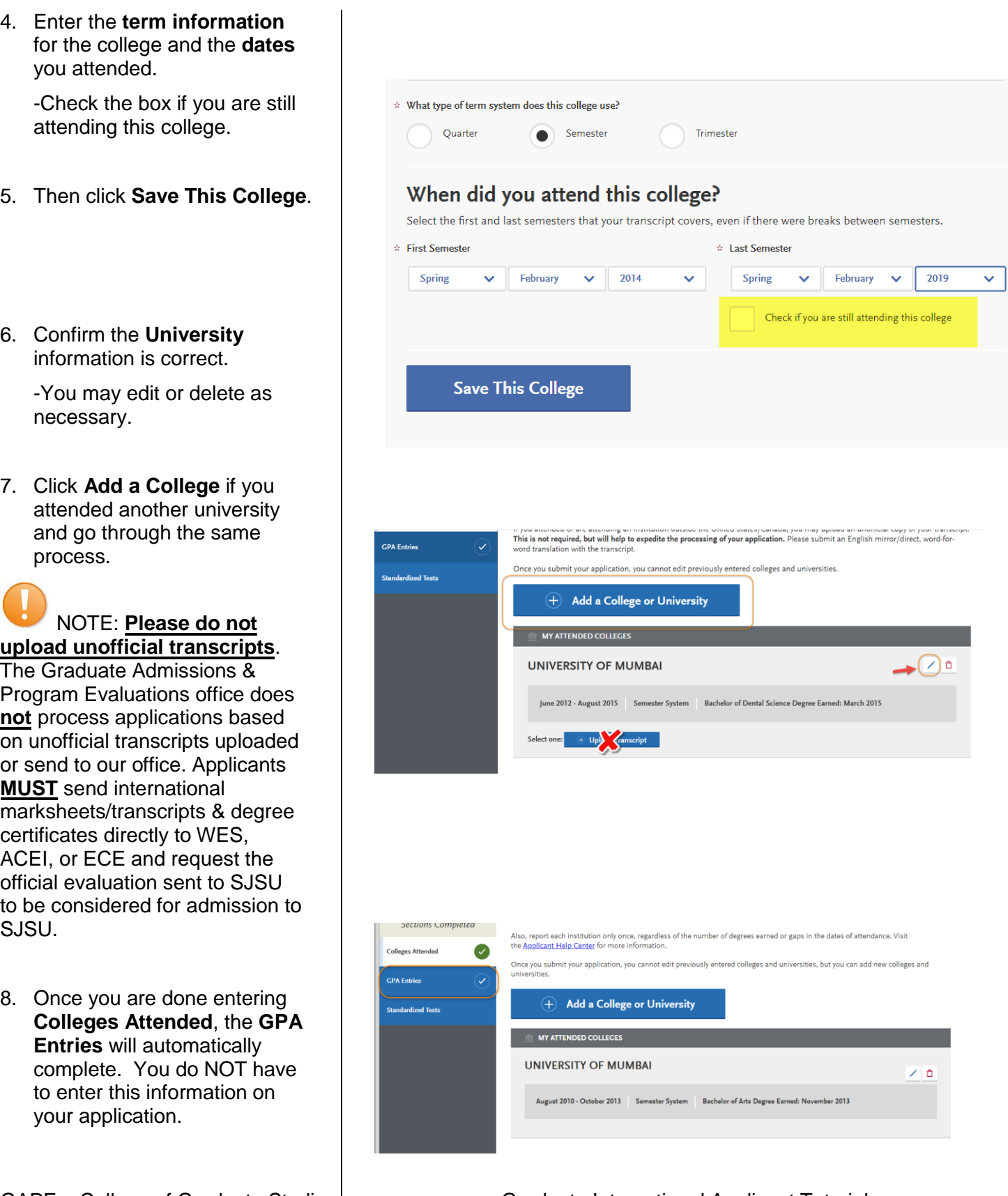

9. Click on **Standardized Tests**. My Application Add Program Submit Application -Instructions for Graduate and **Standardized Tests** International applicants are listed. .<br>Please provide information about the tests you have taken or plan to take. You may add or update this information at any time<br>prior to submission. Once you have submitted, you will be able to add additional tests as well rease protocommutuation about the easy you have a text of the able to add additional tests as<br>prior to submission. Once you have submitted, you will be able to add additional tests as<br>to take", but you will not be able to Freshman Applicants: Please report your SAT and/or ACT results or date you plan to take the test(s). If you do not plan<br>to take the exams, please click on "I Am Not Adding Any Standardized Tests"<br>Transfer Applicants: If y Sections Completed **Colleges Attended** anscript Entry to take the exams, please click on "I Am Not Adding Any Standardized **GPA Entries** I Am Not Adding Any Standardized Tests 10. If you do not have any test **Standardized Tests** scores to report, click on **I Am Not Adding Any Standardized Tests**. **Standardized Tests** -If you accidently click the button, but do have tests to report, you may click **Would** You opted not to add any **you like to add a test?** on standardized tests. the next page. Sections Completed You may update the information in this section at any time prior to submission. Once you have submitted, you will be able to add more **Colleges Attended**  $\checkmark$ standardized tests, but you will not be able to update or delete. **Standardized Tests**  $\mathcal Q$ Some programs do require you to report standardized est scores. Please<br>make sure to check your program requirements to asure that your<br>application will be reviewed in full.  $\mathbb{Z}$ **GPA Entries** Would you like to add a test? 11. If you have taken or will take **TOEFL** a Standardized Test, you can report it by **clicking Add Test Score** under the test you **Add Test Score** have taken.

12. If you have **not taken the TOEFL**  $\vert x \vert$ **exam yet and will take in the future**, enter **No** under **Have you taken the test?** \* Indicates required field. Enter the **date you plan to take the test**. Then click  $*$  Have you taken the test? **Save This Test**. Yes ( No  $\hat{z}$  When do you plan to take this test? 02/07/2019  $\blacksquare$  MM/DD/YYYY  $\circ$  Save This Test 13. If you **have taken the test**, **TOEFL**  $\vert x \vert$ indicate the **date** and **scores** you received on the test.\* Indicates required field.  $*$  Have you taken the test?  $\rightharpoonup$  Yes  $N<sub>o</sub>$ \* When did you take this test? 01/01/2019  $\Box$  MM/DD/YYYY  $\star$  Did you take an Internet-based test (IBT), or a paper based test? Internet-based  $\ddotmark$ Test Registration ID  $\star$  Did you take the listening test? <sup>o</sup> Yes  $\overline{\text{No}}$ What did you score on this test? **Reading Score** 19 **Writing Score** 

14. After you finish entering your scores, click **Save This Test**.

- 15. Your information will save under the appropriate test.
- 16. You may enter additional test scores as necessary by clicking the **Add a Standardized Test** button.
- 17. Once you are done entering test scores, click **My Application** at the top of the page to take you to the next section of the application.

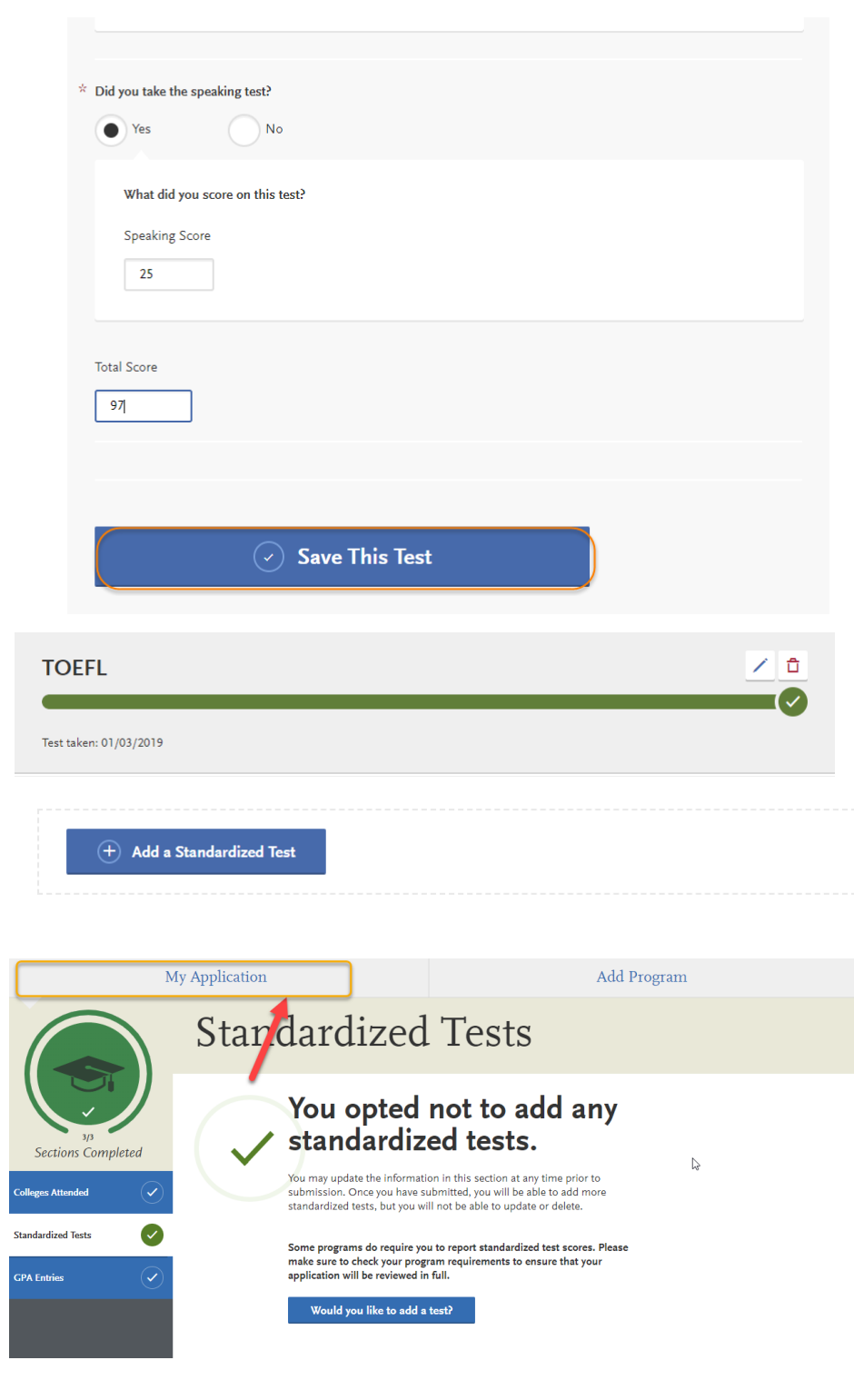

### **Entering Supporting Information**

In this section, you are asked to enter your work and other experiences and your achievements. The information entered in this section of the application will be reviewed at the discretion of your department.

1. Click on the **Supporting Information** square.

![](_page_22_Picture_4.jpeg)

2. Click on the **Experiences** tab.

![](_page_22_Picture_6.jpeg)

3. If you do not have any work experiences to report, click on **I Am Not Adding Any Experiences**.

> -If you accidently click the button, but do have experiences to report you may click **Add an Experience** on the next page.

If you click **Add an Experience**, then select the **Experience Type** (employment, internship, voluntary) and enter the **Organization information**.

![](_page_23_Picture_80.jpeg)

You will need to add the **Experience Dates and Details**  before clicking **Save & Continue**.

Your **Added Experience** will show for your review.

![](_page_24_Picture_47.jpeg)

List all applicable employment. Include military service but omit summer and part-time work not relevant to your career or academic goal. Indicate your present employer, if now employed.

![](_page_24_Picture_48.jpeg)

4. Click on the **Achievements** tab.

5. If you do not have any Achievements to report, click on **I Am Not Adding Any Achievements**.

> -If you accidently click the button, but do have achievements to report you may click **Add an Achievement** on the next page.

![](_page_25_Picture_4.jpeg)

If you enter **Add an Add Your Achievements**  $\vert x \vert$ **Achievement,** then enter the **Achievement** Type (award, Update your achievements any time prior to submission. After submission, you can add more achievements. However, you honors, presentations, cannot update or delete completed achievements. Refer to the Checklist on the program materials section of the application to determine if achievements are required for your program application. publications, scholarships), **name**, and **details**. \* Indicates required field. **Achievement Details**  $*$  Type Publications  $\ddotmark$  $\star$  Name Journal of Marriage & Family Name of Presenting<br>Organization **Issued Date** MM/DD/YYYY **Brief description** Article regarding care work identity. | G  $37/600$ Then, click **Save This Achievement**.  $\heartsuit$  Save This Achievement Achievements Your **Added Achievement**  will show for your review. cademic achievements in several categories, or types, in this section. Visit the <u>Applicant Help</u><br>isider the achievement you earned, and choose the category that you think best fits. review the definitio Undergraduate applicants: achievements will not be used during the consideration of your application for admission ons Completed Once you submit your application, you cannot edit previously entered achievements, but you can add new achieve  $\overline{+}$  Add an Achievement  $\bullet$ **\*** MY ACHIEVEMENTS Journal of Marriage and Family / 0 Click on **My Application** to Add Program My Application Submit Application return to your application.Achievements s in several categories, or types, in this section. Visit the <u>Applicant Help</u><br>t you earned, and choose the category that you think best fits. ate applicants: achieve ments will not be used during the consideration of your application for admiss ections Completed Once you submit your application, you cannot edit prev ered achievements, but you can add new achie  $\overline{+}$  Add an Achievement  $\bullet$ 기습

### **Entering Program Materials**

We have several programs which require that you upload your department documents directly into the Cal State Apply application. This means that all department materials must be uploaded into the application; and, the application must be submitted by the application deadline for these programs.

![](_page_27_Picture_33.jpeg)

- 1. Click on the **Program Materials** square.
- My Application Academic<br>History Personal This dashboard is your application home<br>providing access to each part of the application<br>you need to complete and a high level overview<br>of your progress. Information **Latest Notificatio** Welcome to the Cal State<br>Apply application (save this **View My Notificatio** Supporting<br>Information Program<br>Materials 唱 My Application  $\mathsf{\overline{x}}$ Program Materials ding access 頂 on Sections Completed Cal State Ap Data Analytics (Special Session an Iosé State Univ **GRADUATE APP** Rе esiology (MS) 04/01/2024 Home Questions Documents ndations
- 2. Click on the **program** tab.
- 3. You will see tabs of all the **required documents** needed for this section AND the **application deadline**.

4. On the **Documents** tab, you will see the department document requirements.

> You will also see helpful uploading tips.

Once you submit your application, you will not be able to add or edit any required documents.

You will also see helpful uploading tips.

![](_page_29_Picture_5.jpeg)

**Required documents**

will have a red asterisk in front of them. You will not be able to submit your application until these documents are uploaded in the application. Once uploaded a green bar will show with the name of the document and date uploaded.

![](_page_29_Picture_101.jpeg)

- 5. On the **Recommendations** tab, you will see the department letters of recommendation requirements.
- 6. Select **Request New Recommendations** for each Recommendation (Recommendation 1 and 2) to enter recommendation information.

 The bottom right hand corner has the total number of required recommendations.

7. Enter the **name**, **email address**, **due date**, and **personal message** to your recommender – along with **waiver of access** and **permissions**. You will also see helpful uploading tips.

> Add a personal note that explains your desire for further studies and how you know the recommender.

## **Recommendations**

#### Kinesiology (MS) Recommendation Requirements

Two (2) original letters of recommendation are needed for the department application. These letters should come from either university instructors who taught you or supervisors who managed you in paid or volunteer work. It is highly recommended that at least one letter come from a university instructor. If this is not possible, ask your letter writers to include an evaluation of your writing and analysis skills.

- Submit requests using the blue button below.
- Use an early deadline for the letters of recommendation to be submitted. Deadlines should be on or before the application deadline, for domestic and international applicants. The earlier the deadline you use, the better.
- · Include in your message to the recommender the name of the program you are applying for at San Jose State University. . If you need to cancel your request, you can cancel by using the "trash" button.
- . Please note, once you submit your Cal State Apply application, you cannot go back and request more recommendations.

Once you have saved an electronic recommendation, an email request will automatically be sent to the recommender on your behalf. Please advise your recommender to look for this email in their inbox, as well as their spam or junk-mail folder, as emails do occasionally set filtered out

![](_page_30_Picture_165.jpeg)

Save This Recommendation Request

![](_page_31_Picture_71.jpeg)

**\*\*If your program is not fully set up for Quadrant 4, the Questions page will require that you acknowledge the two-step process to apply for graduate admissions. \***You are **required** to enter your initials to attest the 2 step process before submitting your application.

![](_page_32_Picture_57.jpeg)

### **Submitting an Application**

Once you have completed all sections of the application, please submit your application.

- 1. Verify that **all** quadrants/sections are complete.
- 2. Click on **Submit Application**.

You will see the number of complete applications you have ready to submit under **Submit Application**.

![](_page_33_Picture_6.jpeg)

3. Click **Submit** for the application you want to submit.

> **Please check you are applying for the correct program & term BEFORE clicking submit.**

![](_page_33_Picture_9.jpeg)

4. Confirm the program and Your Selected Program click **Continue**.  ${\color{blue}\texttt{PROGRAM NAME}}$ Selected Programs (1) San Jose Extension  $\widehat{(\checkmark)}$  TEST-Business Adm Fee Total \$70.00 **The application fee**  Coupon Code **will be listed. Graduates**  Apply 10001-10001-10001-100 **do not have application fee waiver options.**  Cont **This is the last chance to verify you have applied to the correct Enter Your Payment Details program.** Selected Programs (1) Payment Method **Changes cannot be made after submission.** \$70.00 **Fee Total** Credit Card **P** PayPal **No refunds are issued**   $\hat{z}$  Name as it appears on card  $\overline{\ast}$  Card Type **for submission**  Visa  $\overline{\mathbf{v}}$  $\angle$  Credit Card Number **mistakes.**   $\hat{z}$  Expiration Month  $\sqrt{ }$  Year  $\checkmark$  $\star$  CVV Code 5. Enter your credit card, **Billing Address** billing address, and select **Continue.** My current address One West Street<br>Ahmedabad, Gujarat 383001 1 Washington Sq<br>San Jose, California 95112-3613 Use a different address **Review and Submit Your Applications** Please review your submission details below and acknowledge you've read and understand the conditions once submitted. \* Indicates required field. Selected Programs (1) **Submitting Your Application** Upon application submission, you will not be able to edit most of your information,<br>including your question answers and completed coursework. **Fee Total** \$70.00  $\boxed{\checkmark}$   $\rightarrow$  1 acknowledge that I will not be able to edit my application after submission. Please do not click the button more than once or refresh this page, or you may be charged twice. Payment Information Continue 6. Review information and check the box confirming Payment Method **Billing Address VISA** Sunshine Bear **Discussion Cone West Street**<br>4111XXXXXXXX1111 Exp: February/2021 Ahmedabad, Gujarat 383001 payment. Then, **click Continue**.

7. You will see **confirmation** that your payment has been submitted.

![](_page_35_Picture_2.jpeg)

8. *Congratulations you have submitted your application!*

> It will take a few days for our university to receive and download your application.

## **Frequently Asked Questions**

**Can I apply as a graduate student before I finish my bachelor's degree?** As long as you complete the bachelor's degree before the application term, you can apply.

**I don't see the program I want in the Add Programs page?** Only programs that are open to applications will appear for selection. If your desired program is not listed, check the Application Dates & Deadlines page and you Extended Profile to see which campuses and programs are open. For more information about available programs see (website).

**When and where do I send my international transcripts**? Submit official transcripts and other documents by the document deadline for your program to [WES \(World Education Services\),](https://www.wes.org/) [Academic Credentials Evaluation](https://form.jotform.com/aceiglobal/sjsu-san-jose-state-university-appl)  [Institute, Inc. \(ACEI\)](https://form.jotform.com/aceiglobal/sjsu-san-jose-state-university-appl) or [Educational Credential Evaluators \(ECE\)](https://myiee.org/university/san-jose-state-university) for an evaluation of international coursework. Documents submitted to the department instead of through an evaluation service to GAPE will NOT complete your application.

**I submitted my application but made a mistake. How do I correct my application?** Changes cannot be made after submission. Contact each campus you applied and request information be updated.

### **Applicant Help & Technical Support**

For instructions on filling out each of the quadrants, see the question icon at the top right of any page within the application. Click on the question mark icon and select Instructions and FAQs. This launches the Help Center where information about each section can be found. To enable links make sure to allow pop-ups. Customer service contact information can also be accessed. They can assist with application-related questions. Chat functionality is available during business hours by selecting 'Live Chat' at the bottom right corner of the page.

![](_page_37_Picture_87.jpeg)

Cal State Apply Customer Service General Information

Contact us (857) 304-2087 o[r CalStateApply@liaisoncas.com](mailto:CalStateApply@liaisoncas.com)

Hours of operation: Monday – Friday 6am-5pm Pacific Time

Responses to emails are typically provided within 2 business days; however, response times can take up to 3 business days during busy times. Provide CAS ID # (located under your name in the upper-right corner of the application) with request.

Contact SJSU directly for Admission requirements and policies, Deadline requirements, Prerequisites Supplemental materials, Requirements regarding the identity of references, Status of your application after it has been verified, Admission decisions and interview questions, Content and duration of a particular school's program.